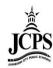

# **Behavior Management Tool**

# **Contents**

| Entering Behavior Events                                         | 2  |
|------------------------------------------------------------------|----|
| Multi-Event Resolutions                                          | 2  |
| Failure to Meet Conditions of Suspension (Secondary Only)        | 2  |
| Pending Hearing Resolutions (Secondary Only)                     | 3  |
| Behavior Management                                              | 4  |
| Entering a New Incident                                          | 4  |
| Incident Detail Information                                      | 4  |
| Events and Participants                                          | 5  |
| Resolution Details                                               | 8  |
| Linking Behavior Resolutions to Attendance Records               | 10 |
| Entering a Behavior Referral                                     | 12 |
| Things to think about when entering a digital behavior referral: | 12 |
| Campus Tools > Behavior > Behavior Referral                      | 12 |
| Incident Detail Information                                      | 12 |
| Events and Participants                                          | 13 |
| Completing a Referral                                            | 16 |
| Resolution Details                                               | 17 |
| Linking Behavior Resolutions to Attendance Records               | 19 |
| Viewing Behavior Events by Student                               | 21 |
| Printing Behavior Letters                                        | 23 |

# **Entering Behavior Events**

There are two ways to enter a Behavior event:

- Behavior Referral: This tool allows you to <u>report</u> a Behavior Incident. This can be entered by a teacher
  or secretary and sent to the appropriate administrator to handle the resolution of the student. This
  option would alleviate the need for a paper referral to be filled out and sent to the office. To view this
  tool see page 13.
- Behavior Management: This tool allows you to <u>create</u> new Behavior Incidents and <u>manage</u> submitted referrals. If using a paper referral process and the Behavior Incident, Event, and Resolution are all entered by one individual, the Behavior Management tool would be used.

## **Multi-Event Resolutions**

If a resolution spans across multiple events or incidents, only one discipline resolution needs to be entered. Enter the discipline resolution with the highest offense for the student. Then enter "Resolved Through Associated Event/Incident" on all other events that are associated with the resolution.

**NOTE:** In these types of situations, if you enter multiple OSS or ISS records, the days and resolutions will be duplicated in our reporting to the State.

• Resolved Through Associated Event/Incident: The resolution for the student was entered with another event/incident. Be sure to list the event/incident that has the final resolution in the Resolution Details (see below):

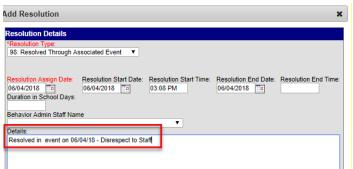

# Failure to Meet Conditions of Suspension (Secondary Only)

When a student is assigned to the SSC classroom, but fails to meet the conditions of the suspension the following steps need to be taken to ensure accurate reporting of their resolution(s)

- **SCENARIO 1:** A student is assigned SSC, but does not attend at all.
  - 1. Change "Suspended Student Classroom" resolution to "OSS" and add a note in the details of the Resolution that the resolution was changed from SSC to OSS due to non-attendance at SSC.

NOTE: If you leave SSC as the resolution and add OSS as a second resolution, it will report to DESE as ISS for x# days and OSS for x# days, thus inflating the number of OSS/ISS reported publicly. SSC is reported to DESE as In School Suspension, therefore misrepresenting the type of suspension the student served.

- <u>SCENARIO 2:</u> A student is assigned SSC, attends some, but not all days.
  - 1. Update SSC/ISS resolution "Resolution End Date" and "Duration in School Days" to reflect actual days attended and add a note in the details of the resolution of the change.
  - 2. Create a second resolution of "Out of School Suspension" for the remainder of suspension to be served and add a note in the details of the resolution of the change.

NOTE: If you leave the current dates in the SSC resolution and add OSS as a second resolution, it will report to DESE as ISS for x# days and OSS for x# days, thus inflating the number of OSS/ISS reported publicly.

# **Pending Hearing Resolutions (Secondary Only)**

When an event results in a hearing, the school building will enter two resolutions, a suspension (OSS, ISS, SSC) resolution of 10 days and a Pending Hearing Resolution. This allows the secondary office, who handle the scheduling of hearings, to pulling information on these events. A hearing is scheduled with the student.

The goal is to schedule and hold the hearing within the initial 10 days of suspension given by the building; however, there are times where this does not occur and a student is suspended until they attend a hearing. Depending on the scenario, the following should occur:

- **SCENARIO 1:** Behavior Event results in a Hearing. Student is given 10 days OSS by building. Hearing occurs BEFORE the originally assigned 10 days OSS.
  - 1. Based off the outcome of the Hearing, Secondary office will:
    - a. Enter the Hearing Date as the end date of the Pending Hearing Resolution
    - b. Enter the outcome of the hearing in the details of the Pending Hearing Resolution
    - c. Email appropriate school staff of the details of the hearing along with when they can return to school.
      - If additional suspension days are given the building will add a new resolution for the given suspension with the appropriate dates under the appropriate event
      - If alternate placement is given the building will update enrollment/schedule as needed
- **SCENARIO 2:** Behavior Event results in a Hearing. Student is given 10 days OSS by building. Hearing occurs AFTER the originally assigned 10 days OSS.
  - 1. Based off the outcome of the Hearing, Secondary office will:
    - a. Adjust the end date of the "Out Of School Suspension"
    - b. Add notes in Details of the resolution to reflect change in end date
    - c. Save attendance through the behavior event
    - d. Enter the Hearing Date as the end date of the Pending Hearing Resolution
    - e. Enter the outcome of the hearing in the details of the Pending Hearing Resolution
    - f. Email appropriate school staff of the details of the hearing along with when they can return to school.
      - If additional suspension days are given the building will add a new resolution for the given suspension with the appropriate dates under the appropriate event
      - If alternate placement is given the building will update enrollment/schedule as needed

**NOTE:** If we do not adjust the OSS resolution we are misreporting the amount of OSS a student is receiving in this one event.

# **Behavior Management**

New incidents can be entered in Behavior Management or if a referral(s) was done, the incident(s) can be managed from here.

Select the Current Year, School, and Calendar

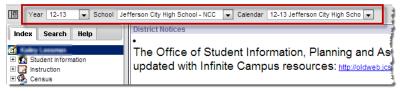

## **Entering a New Incident**

Click on Behavior > Behavior Management > Click New

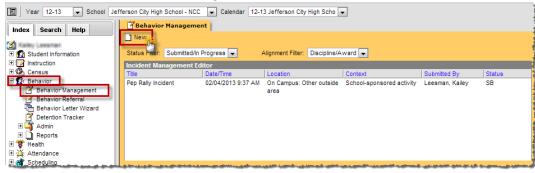

#### **Incident Detail Information**

The following fields MUST be filled out:

- Status
- Submitted By
- Alignment (choose Discipline)
- **Title** (provide a brief description of the incident)
- Date of Incident (Will default to current date. This is the day the Incident occurred.)
- Time of Incident (Will default to current time. This is the time the Incident occurred.)
- Context
- Location
- **Details** (provide a more detailed, but objective, description of the incident. Do not list any student names in this description)

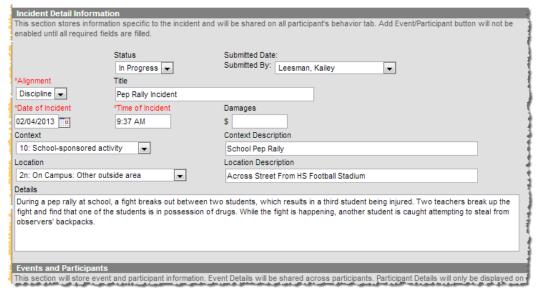

#### **Events and Participants**

Click on Add Event/Participant to describe the individual Event occurrences and the Participants in each event.

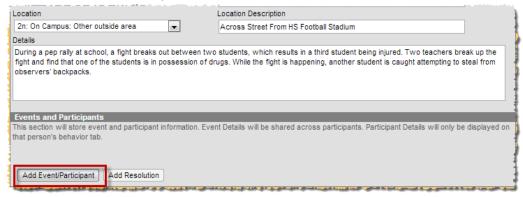

#### **Event Details**

The following fields MUST be filled out:

- Event Type
- **Violence Indicator** (Mark this only if the behavior event should be flagged as such. **DO NOT** mark this box until you have spoken to the Assistant Superintendent of Elementary or Secondary Ed.)
- Date of Entered

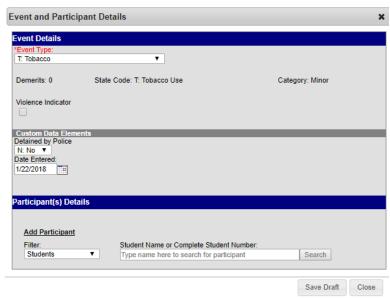

#### Participant(s) Details

Participants other than students can be added to the event. The Filter will allow a search for Students, School Employees, or All People. However, our district is not currently adding anyone to discipline events except Students.

Select the type of **Filter of Student** > Type the full name or part of the name of the participant. If the participant is a student, the student number can be entered. Hit **Search** 

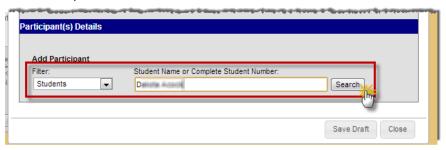

A drop down list of names will display below the text box where the student name was entered. Select the correct student from this list.

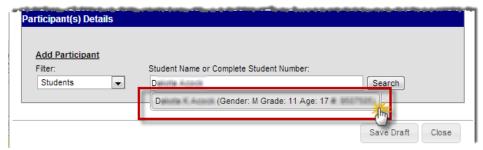

The following fields MUST be filled out:

- Role (select Offender)
- Injury
- **Injury Description** (Only if an Injury occurred)
- Details
- If an event type of Alcohol, Drugs, Harassment, Tobacco and Weapon, the system will require you to specify more information about the type.

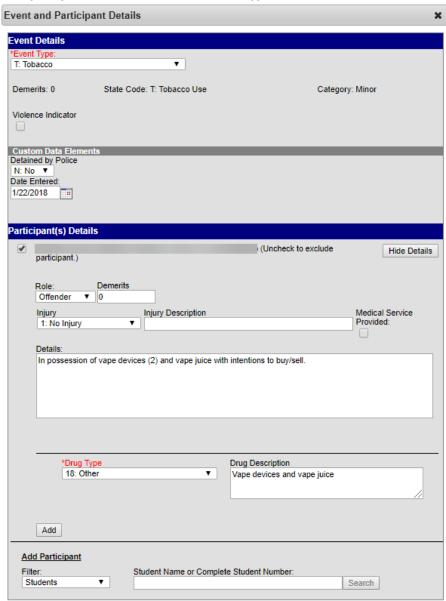

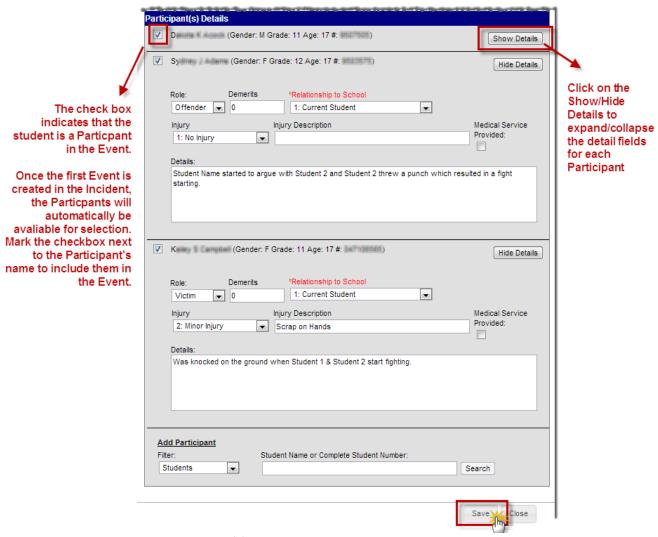

Repeat the steps under the Participant(s) Detail section above to add all participants involved in the event. Then click **Save**.

If more than one Event occurred within the Incident, click **Add Event/Participant** and repeat the steps under the Event and Participants section. If all events and participants have been entered, then click **Add Resolution**.

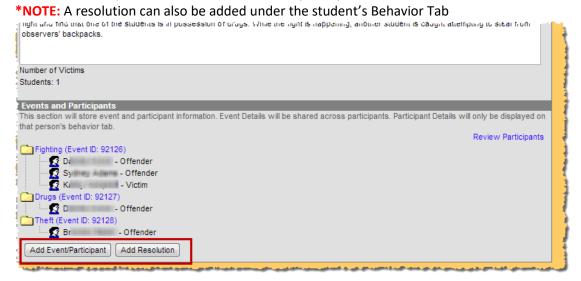

#### **Resolution Details**

The following fields MUST be filled out:

- Resolution Type
- Resolution Assign Date (Date the resolution was assigned. Will default to the current date)
- **Resolution Start Date** (The date the student will begin serving the resolution. Will default to the current date)
- Resolution Start Time (Will default to the current time)
- Resolution End Date \*Critical for State Reporting (Ex: End date of three day suspension by the student)
- **Duration in School Days** \*Critical for State Reporting (Amount in Days. NOTE: Any length of removal under a whole day must be entered as 1 whole day. This MUST be entered if a suspension occurs.)
- Behavior Admin Staff Name (The behavior staff member assigning the resolution)
- Apply To (Mark the student that this resolution applies to)
  - See the <u>Resolutions</u> section on page 2 when a resolution spans across multiple events and incidents
  - NOTE!!: Multiple resolutions can be assigned to a participant, but resolutions cannot be concurrent. If a user attempts to assign resolutions that occur at the same time, a warning message will appear instructing users to modify Start and End Dates before saving the record.

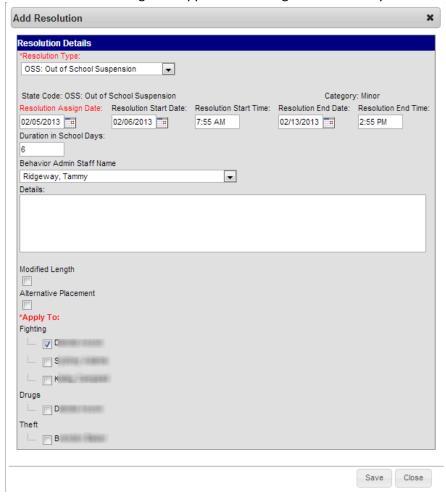

#### Click Save.

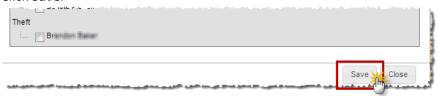

If more Resolutions need to be entered for participants, click **Add Resolution** and repeat the steps under the Resolutions Detail section. When the Incident, Events, Participants, and Resolutions are all entered change the status to **Complete** and click **Save**.

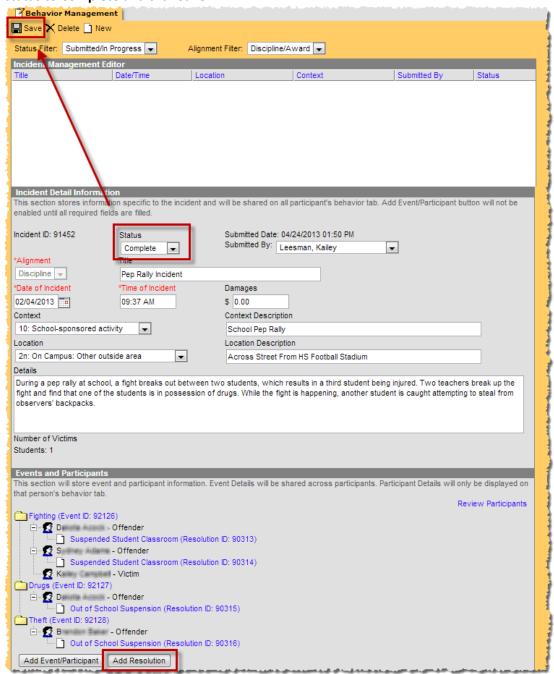

Once the incident has been marked **Complete**, it will no longer display under the Behavior Management screen if the Status Filter is set to "Submitted/In Progress".

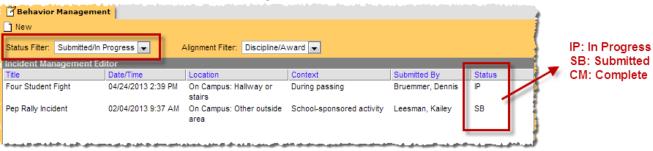

# **Linking Behavior Resolutions to Attendance Records**

If a resolution of ISS: In School Suspension, OSS: Out of School Suspension, or OSS+: Out of School Suspension is selected, an additional field will appear in the Resolutions Detail Page that will allow you to link the behavior resolution to the student's attendance records. If attendance should be entered for the resolution, follow the steps below.

#### Under **Attendance Code** select the code that matches the resolution

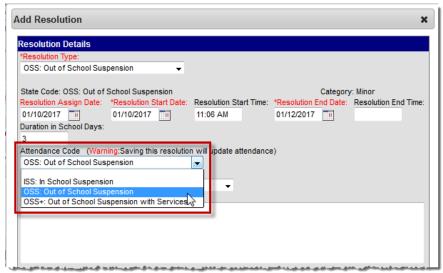

## Select the **Students** that will be assigned this resolution

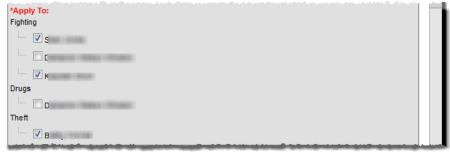

Select the **Check for attendance conflicts** button to verify the student's attendance for conflicts. If applicable, any existing attendance events entered during the resolution date range will be displayed.

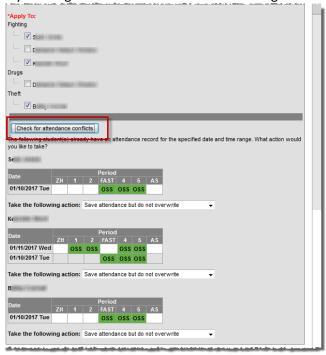

Choose one of the following options in the Take the following action drop down list

- Overwrite existing attendance The existing attendance event(s) displayed will be overwritten by the attendance code selected as part of the resolution.
- Save attendance but do not overwrite The attendance code selected as part of the resolution will be added to the student's attendance record. Any existing records will be left intact.
- Save behavior resolution but not the attendance The entered behavior resolution will be saved but the selected attendance code will not be added to the student's attendance record.

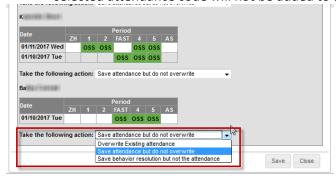

Based on your selection, the student's attendance will update and comments will be automatically entered.

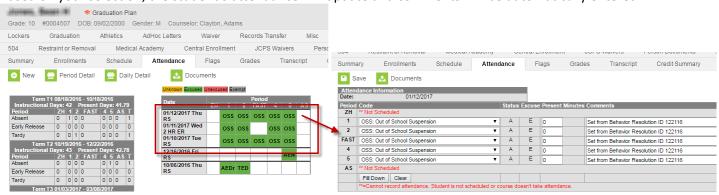

# **Entering a Behavior Referral**

#### Things to think about when entering a digital behavior referral:

Be aware of the wording being used in the detail of the referral. Parents/Guardians get a copy of the
referral so information placed into the referral needs to be objective. Do not include opinion
statements in the referral.

## Campus Tools > Behavior > Behavior Referral

1. Switch from Campus Instruction to Campus Tools

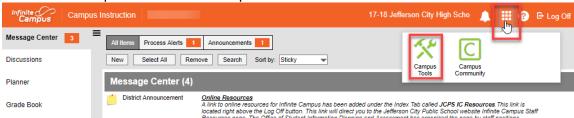

2. Select Behavior Referral under Behavior on the left hand side.

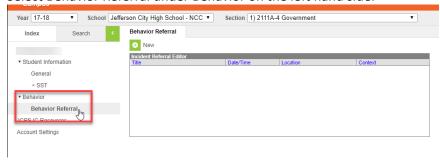

3. Select New

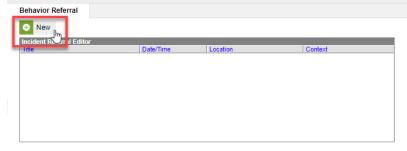

#### **Incident Detail Information**

The following fields <u>MUST</u> be filled out:

- Alignment (choose Discipline)
- Date of Incident (will default to current date. This is the day the incident occurred.)
- Time of Incident (will default to current time. This is the time the incident occurred.)
- **Title** (provide a <u>brief</u> description of the incident)
- Context
- Location
- **Details** (provide a more detailed, but objective, description of the incident. Do not list any student names in this description)
- Notify (This would be an administrator who would be responsible for addressing the incident)

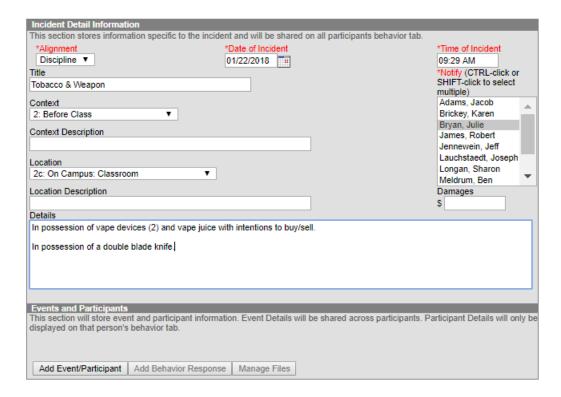

## **Events and Participants**

The following fields MUST be filled out:

- Event Type (predetermined event names that are consistent across students)
- Violence Indicator (DO NOT mark this box. Your administrator will make this determination.)
- Date of Entered

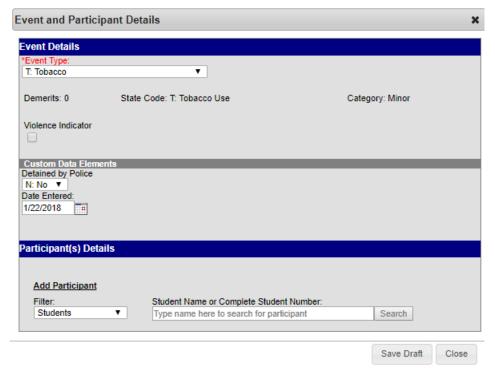

## Participant(s) Details

Participants other than students can be added to the event. The Filter will allow a search for Students, School Employees, or All People. However, our district is not currently adding anyone to discipline events except Students.

Select the type of **Filter of Students**> Type all or part of the name of the participant. If the participant is a student, the student number can be entered. Hit **Search** 

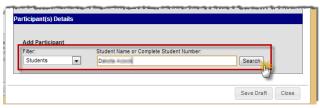

A drop down list of names will display below the text box where the student name was entered. Select the correct student from this list.

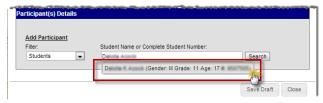

The following fields <u>MUST</u> be filled out:

- Role (select Offender)
- Injury (i.e. No Injury, Minor, Major, Serious Bodily Injury)
- Injury Description (Only if an Injury occurred)
- Details
- If an event type of Alcohol, Drugs, Harassment, Tobacco and Weapon, the system will require you to specify more information about the type.

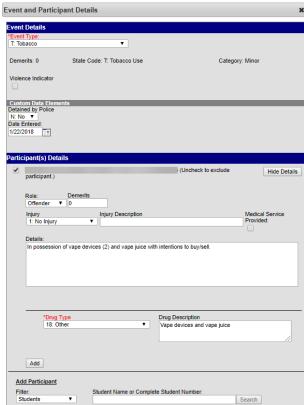

Repeat the steps under the <u>Participant(s) Detail</u> section above to add all participants involved in the event. Then click **Save Draft**.

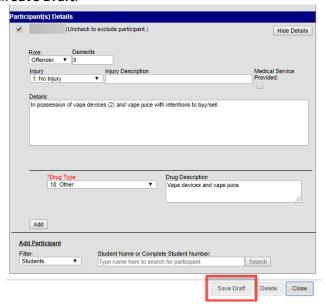

If more than one Event occurred within the Incident, click **Add Event/Participant** and repeat the steps under the <u>Event and Participants</u> section. If more events or participants need to be added later, click **Save Draft**. If all events and participants have been entered and the referral is done, click **Submit**.

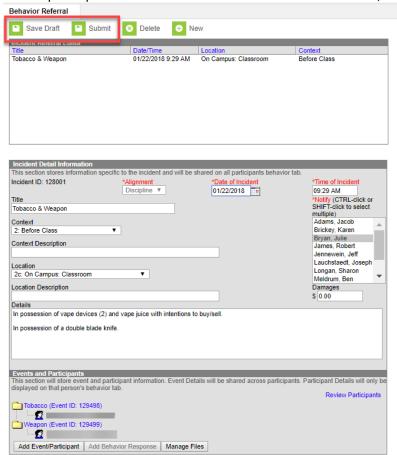

Once the referral has been submitted, it will no longer show on the list. The administrator selected in the referral will receive a message that a behavior referral has been entered that needs review.

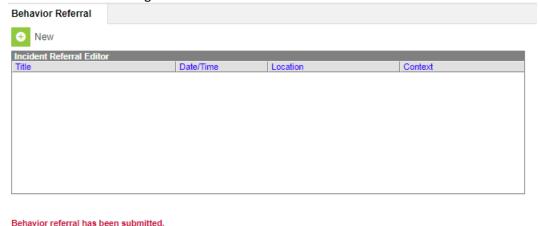

Draft. If all events and participants have been entered and the referral is done, click Submit.

Once the Incident has been submitted, it will no longer display under the Behavior Referral screen. It will now display under the Behavior Management screen. The staff selected in the Notify box in the Incident Detail Information will receive notification in their Process Inbox.

## **Completing a Referral**

Select the Referral in the Behavior Management list

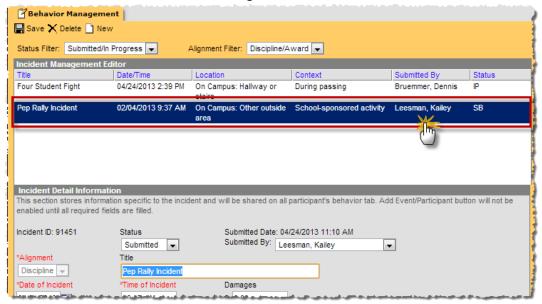

Click **Add Resolution** to enter a Resolution for each Participant in each Event.

\*NOTE: A resolution can also be added under the student's Behavior tab

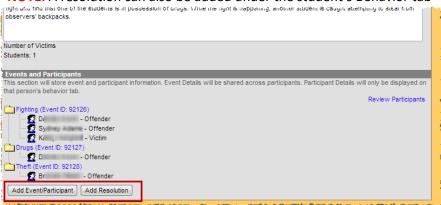

#### **Resolution Details**

The following fields MUST be filled out:

- Resolution Type
- Resolution Assign Date (Date the Resolution was assigned. Will default to the current date)
- **Resolution Start Date** (The date the student will begin "serving" the Resolution. Will default to the current date)
- Resolution Start Time (Will default to the current time)
- Resolution End Date \*Critical for State Reporting (Ex: End date of three day suspension by the student)
- Duration in School Days \*Critical for State Reporting (Amount in Days. NOTE: Any length of removal under a whole day must be entered as 1 whole day. This MUST be entered if an In School or Out of School Suspension occurs.)
- Behavior Admin Staff Name (The staff member responsible for the Resolution)
- Apply To (Mark the student this Resolution applies to)
  - See the <u>Resolutions</u> section on page 2 when a resolution spans across multiple events and incidents
  - NOTE!!: Multiple Resolutions can be assigned to a participant, but Resolutions cannot be concurrent. If a user attempts to assign Resolutions that occur at the same time, a warning message will appear instructing users to modify Start and End Dates before saving the record.

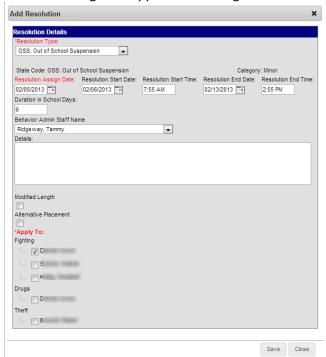

#### Click Save.

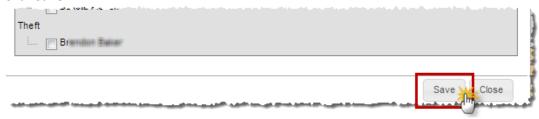

If more Resolutions need to be entered for participants, click **Add Resolution** and repeat the steps under the Resolutions Detail section. When the Incident, Events, Participants, and Resolutions are all entered change the status to **Complete** and click **Save**.

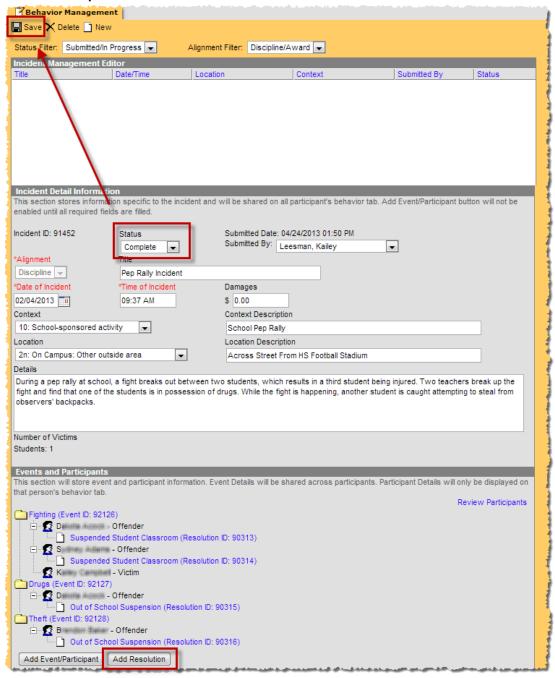

Once the Incident has been marked **Complete**, it will no longer display under the Behavior Management screen if the Status Filter is set to "Submitted/In Progress".

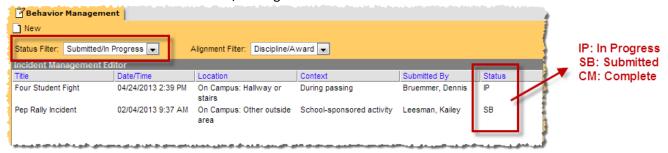

# **Linking Behavior Resolutions to Attendance Records**

If a resolution of ISS: In School Suspension, OSS: Out of School Suspension, or OSS+: Out of School Suspension is selected, an additional field will appear in the Resolutions Detail Page that will allow you to link the behavior resolution to the student's attendance records. If attendance should be entered for the resolution, follow the steps below.

Under **Attendance Code** select the code that matches the resolution

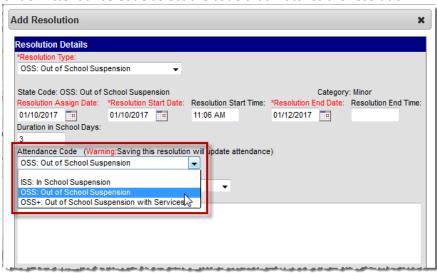

Select the **Students** that will be assigned this resolution

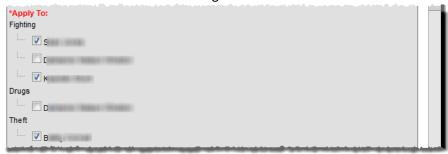

Select the **Check for attendance conflicts** button to verify the student's attendance for conflicts. If applicable, any existing attendance events entered during the resolution date range will be displayed.

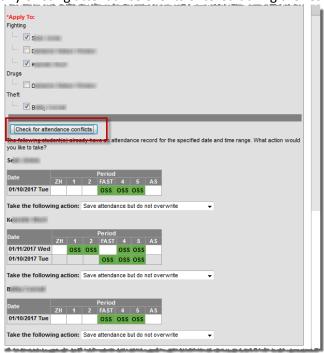

Choose one of the following options in the Take the following action drop down list

- Overwrite existing attendance The existing attendance event(s) displayed will be overwritten by the attendance code selected as part of the resolution.
- Save attendance but do not overwrite The attendance code selected as part of the resolution will be added to the student's attendance record. Any existing records will be left intact.
- Save behavior resolution but not the attendance The entered behavior resolution will be saved but the selected attendance code will not be added to the student's attendance record.

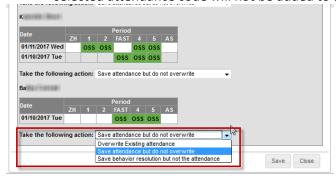

Based on your selection, the student's attendance will update and comments will be automatically entered.

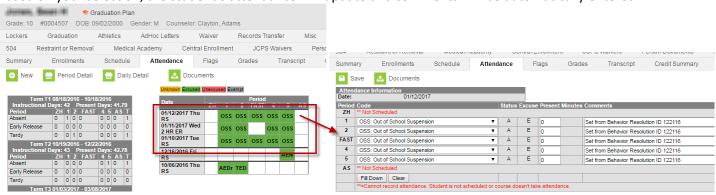

# **Viewing Behavior Events by Student**

Select the Current Year, School, and Calendar

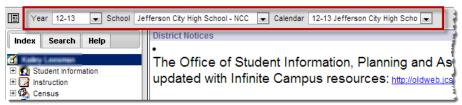

#### Select Student Information > General

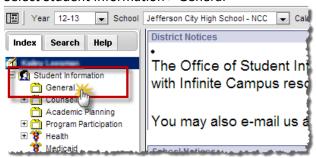

#### Search for the Student > Click the Behavior Tab

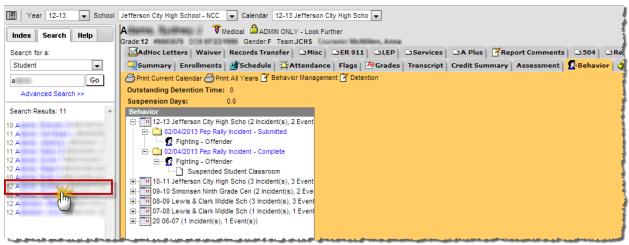

To see the details of the event, click on the event. If a resolution hasn't been entered on the student for the event, it can be added here. To see what needs to be entered when adding a resolution, please see the Resolutions Details section.

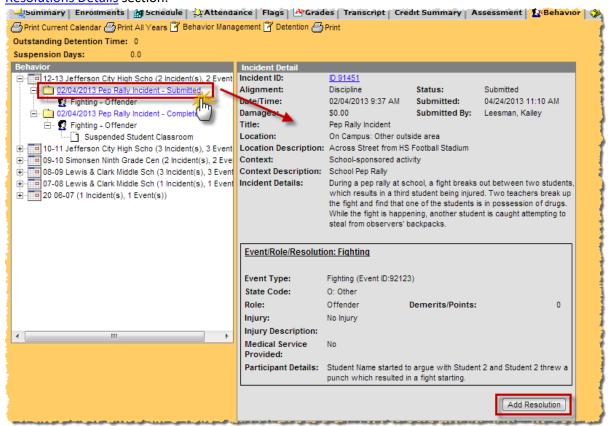

Click on the **Incident ID** to open up the incident, event, participant or resolution in the Behavior Management Tool.

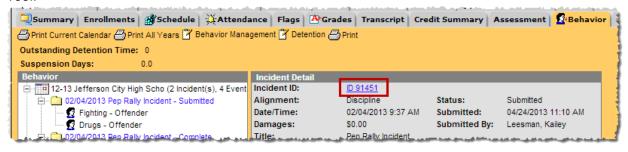

<u>Print Current Calendar:</u> Provides a report of all behavior incidents in which the student participated in the current calendar of enrollment.

<u>Print All Years:</u> Provides a report of <u>all</u> behavior incidents for the student for the current year and past years.

Behavior Management: Links to the Behavior Management area under Behavior > Behavior Management

**<u>Detention</u>**: Allows you to manage a student's detention if using the Detention Tracker tool in Infinite Campus.

<u>Print:</u> This button will display when you have an incident selected and provides a report of the specific incident. The report also provides a signature line for Parent/Guardian and Administrators.

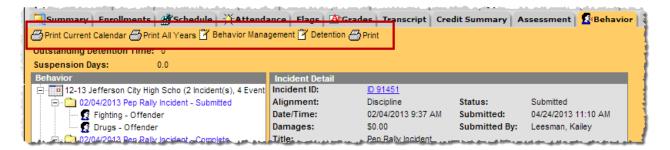

# **Printing Behavior Letters**

Click on Behavior > Behavior Letter Wizard

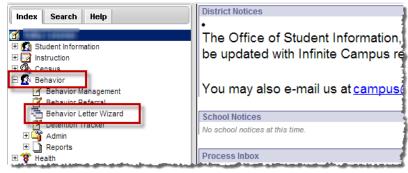

Click the plus sign next to the Principal group

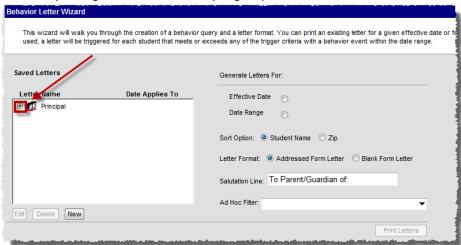

## Select the CO ISS/OSS Report

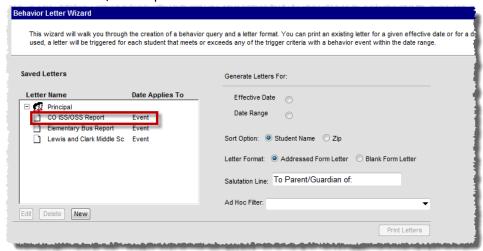

## Click **Edit**

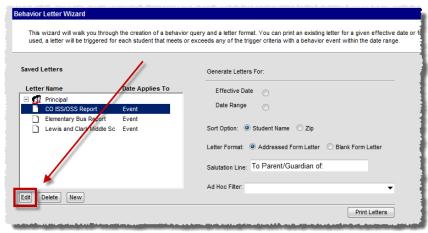

## Make sure the report is showing Any Event and Any Resolution

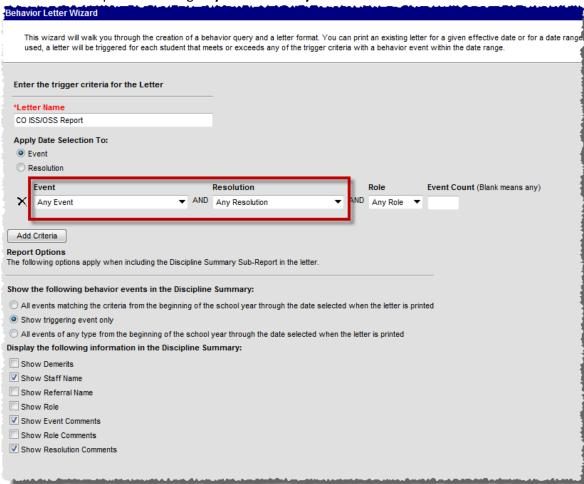

Be sure the Event field is populated with "Any Event" and the Resolution field is populated with "Any Resolution." Click the Letter Format button at the bottom right corner of the screen.

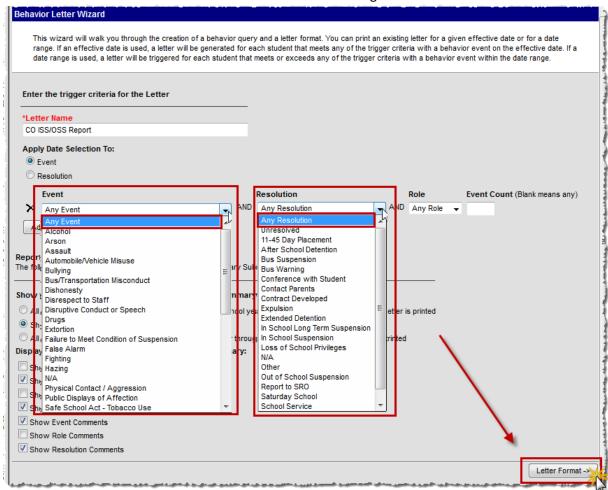

#### Click Save Format

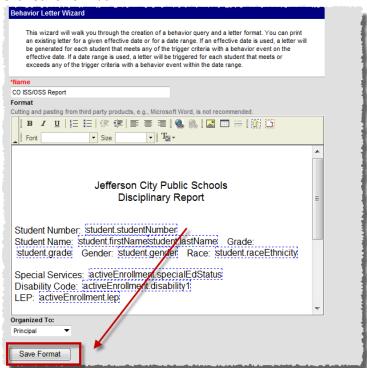

#### Click Back on Behavior > Behavior Letter Wizard

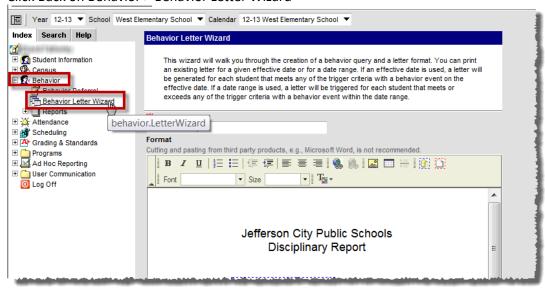

#### Select the CO ISS/OSS Report

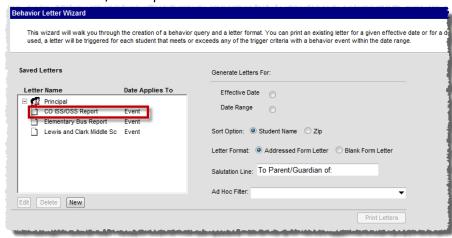

Select **Effective Date** (used to run all events for a single day, will default to the current date) or **Date Range** (used to run all events for several consecutive days).

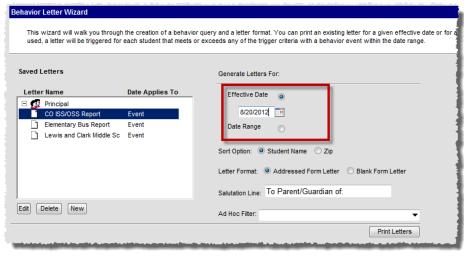

Click **Print Letters**. A separate window will pop up displaying the letter.

\*Elementary Principals ONLY: send a copy of the behavior letter to Kathy Foster if the resolution is ISS or OSS.

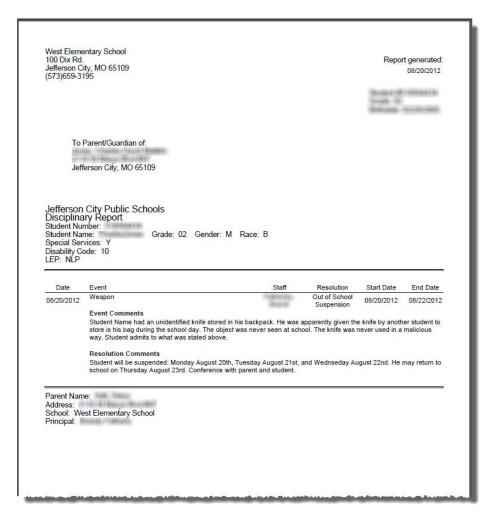